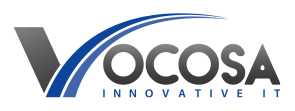

[Knowledgebase](https://vocosa.deskpro.com/kb) > [Monitors & Interactive Displays](https://vocosa.deskpro.com/kb/monitors-interactive-displays) > [Using Clevertouch interactive displays](https://vocosa.deskpro.com/kb/articles/using-clevertouch-interactive-displays)

Using Clevertouch interactive displays Rhys Lyford - 2025-05-15 - [Monitors & Interactive Displays](https://vocosa.deskpro.com/kb/monitors-interactive-displays)

## **How to turn on the device without a remote control**

If you don't have a remote control for your Clevertouch interactive board, you can still turn it on and change the input source directly on the board itself. Here are the general steps:

Turning On the Clevertouch Interactive Board:

Locate the Power Button:

Find the power button on the Clevertouch interactive board. This is typically located on the side or bottom of the display panel.

( On right hand side and below the board in the trunking)

Press and Hold the Power Button:

Press and hold the power button until the display powers on. This may take a few seconds.

## **Changing the Input Source without a remote control:**

Locate the Input Source Button:

Look for the input source button on the Clevertouch interactive board. This button is usually labelled "Input" or "Source" and may be located near the power button or on the side of the display panel.

Press the Input Source Button:

Press the input source button to cycle through the available input sources. Each press should switch to the next input source (e.g., HDMI, VGA, USB).

Select the Desired Input Source:

Continue pressing the input source button until the desired input source (e.g., HDMI for a connected computer) is selected.

Wait for Input Source Change:

After selecting the input source, wait a few moments for the Clevertouch interactive board to switch to the selected input source.

**A user guide is attached to this article.**

**Contact IT Support:** If none of the above steps resolve the issue, contact your IT support team for further assistance. They may need to perform additional troubleshooting or repairs to resolve the problem.

## **Attachments**

• [Clevertouch User Guide.pdf \(5.81 MB\)](https://vocosa.deskpro.com/kb/articles/using-clevertouch-interactive-displays/attachment/4c03b1fb-a7ef-48d6-9bbb-7b7703828235)